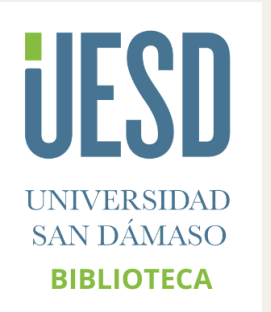

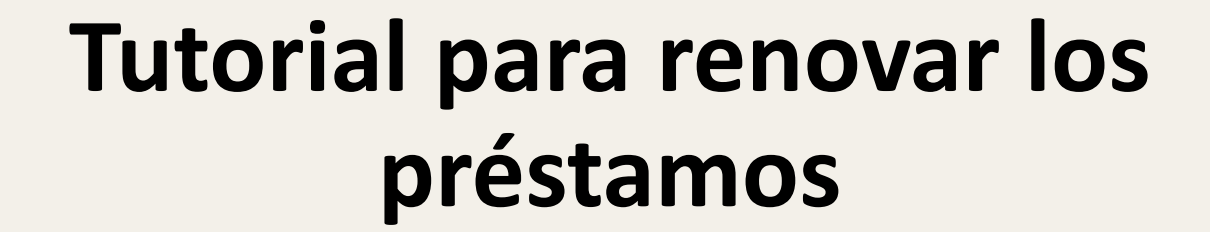

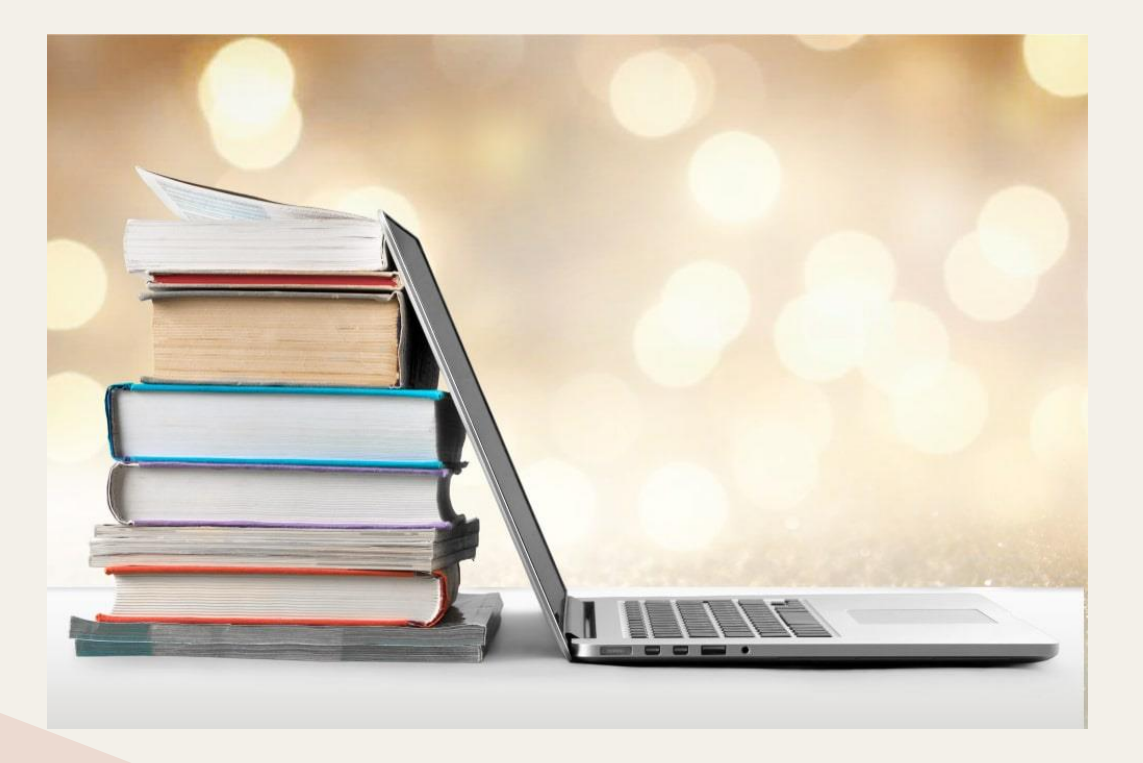

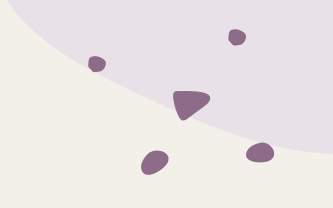

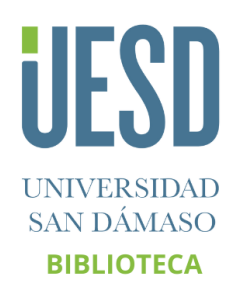

## Para renovar los libros prestados, debe seguir estos pasos:

**ASIDAD MASO** 

**SOS** 

es - Lib

 $C$ 

o Pinchar en **Entrar**.

- o Indicar usuario **(correo electrónico)** y contraseña **(código de barras de la biblioteca 8xxxxx).**
- o Y pinchar en **Entrar.**

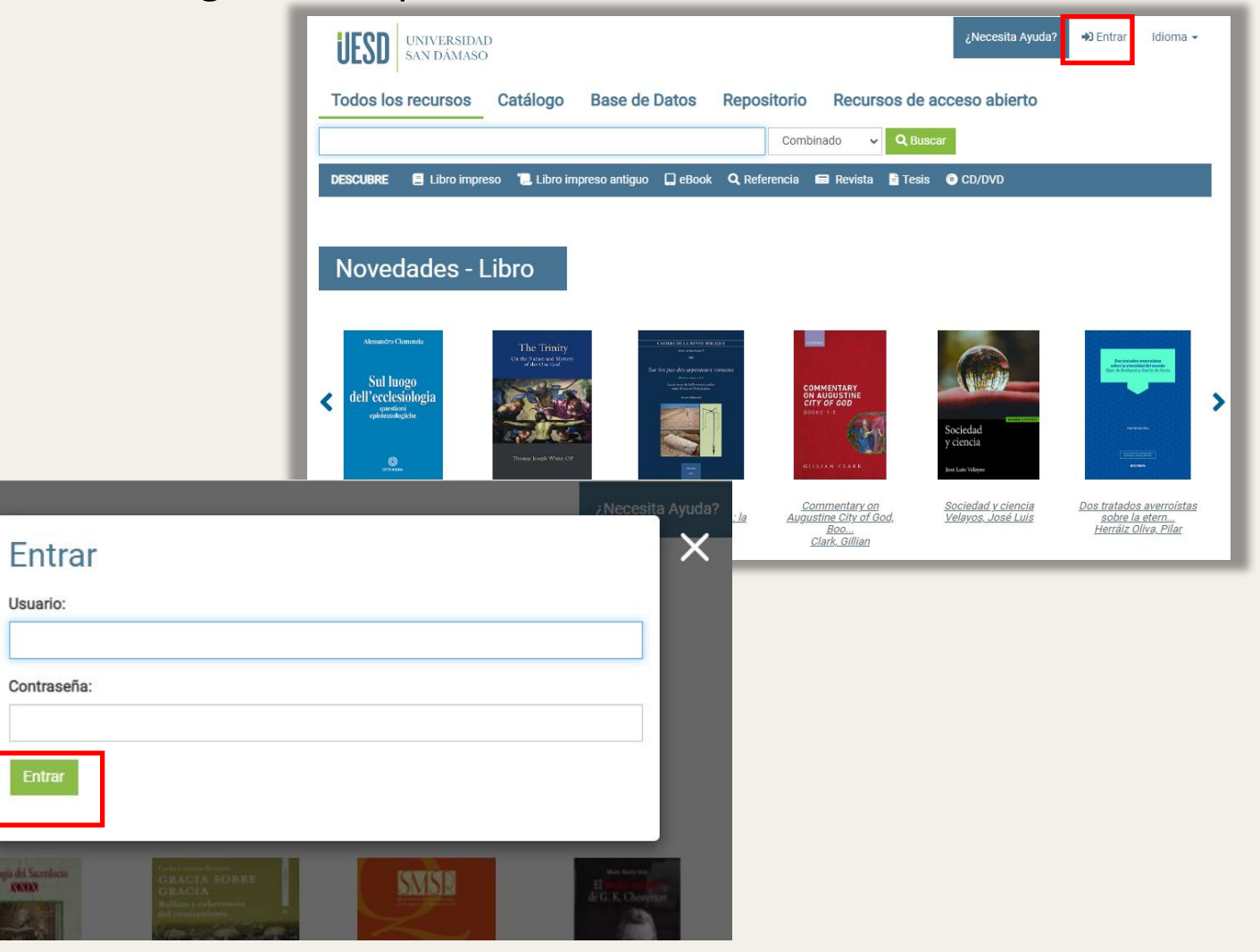

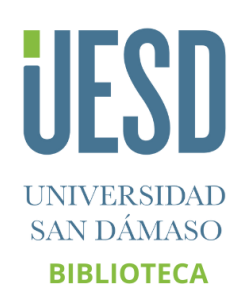

## o Entre en **Su cuenta**.

o Elegir la opción **Copias prestadas.**

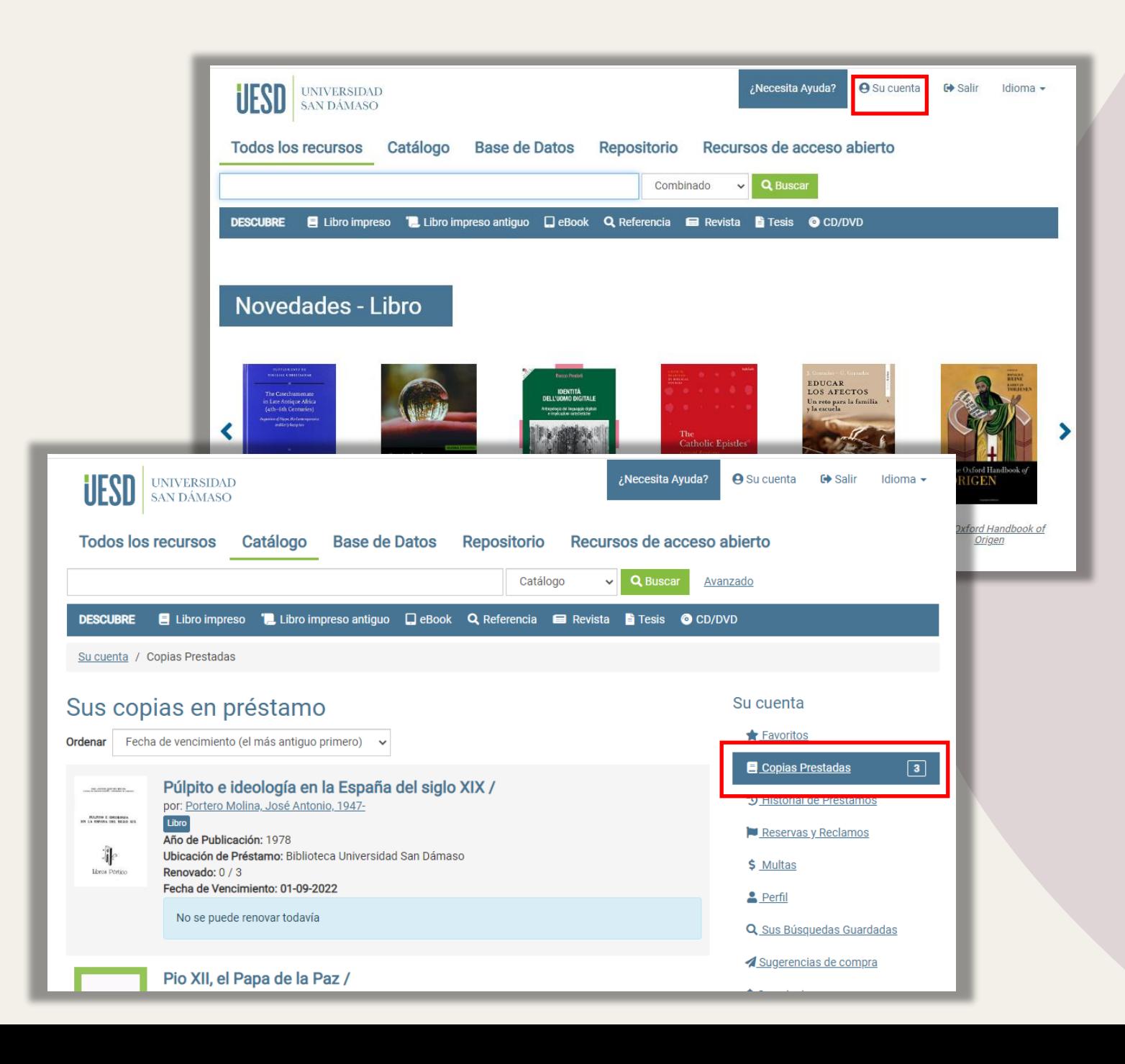

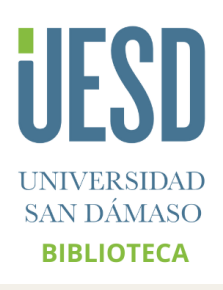

- o Se pueden ordenar los libros por fecha de préstamo y por fecha de vencimiento. Por defecto aparece **Fecha de vencimiento (el más antiguo primero).**
- o Seleccionar los libros que se quieran renovar.
- o Pinchar en **Renovar elementos seleccionados** (si no se quieren renovar todos los libros) o **Renovar todos los elementos** (si se quieren renovar todos los libros).

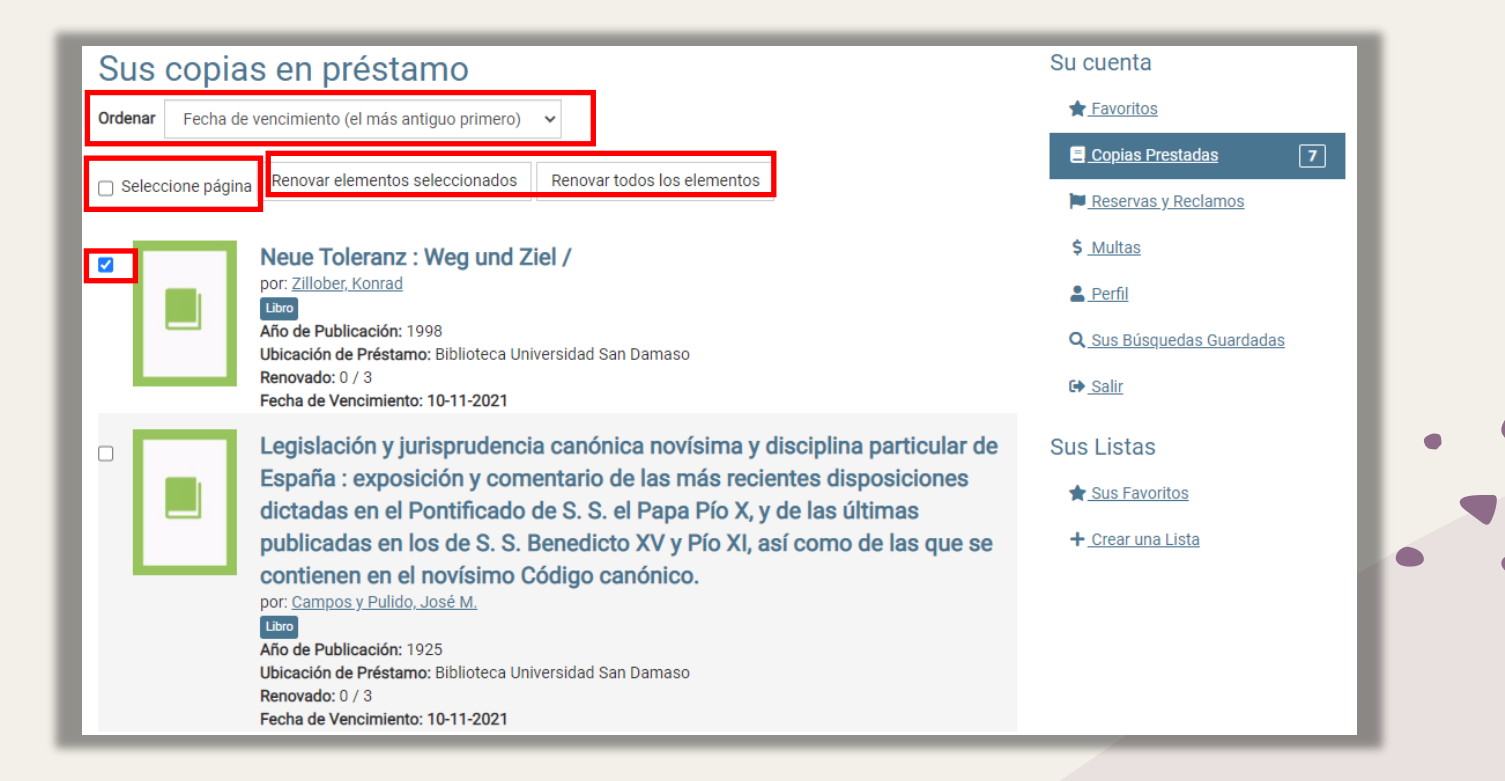

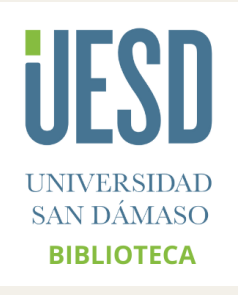

o El libro se encuentra renovado si aparece el mensaje **Renovación realizada exitosamente.** También aparecerá la nueva fecha de vencimiento.

- ❖ **Debe estar atento porque una vez renovado el libro se ordenará por fecha de vencimiento.**
- ❖ También aparece las veces que puede renovar el libro y las veces que lo ha renovado.
- ❖ Cuando haya terminado de renovar los libros, recuerde **cerrar su sesión**.

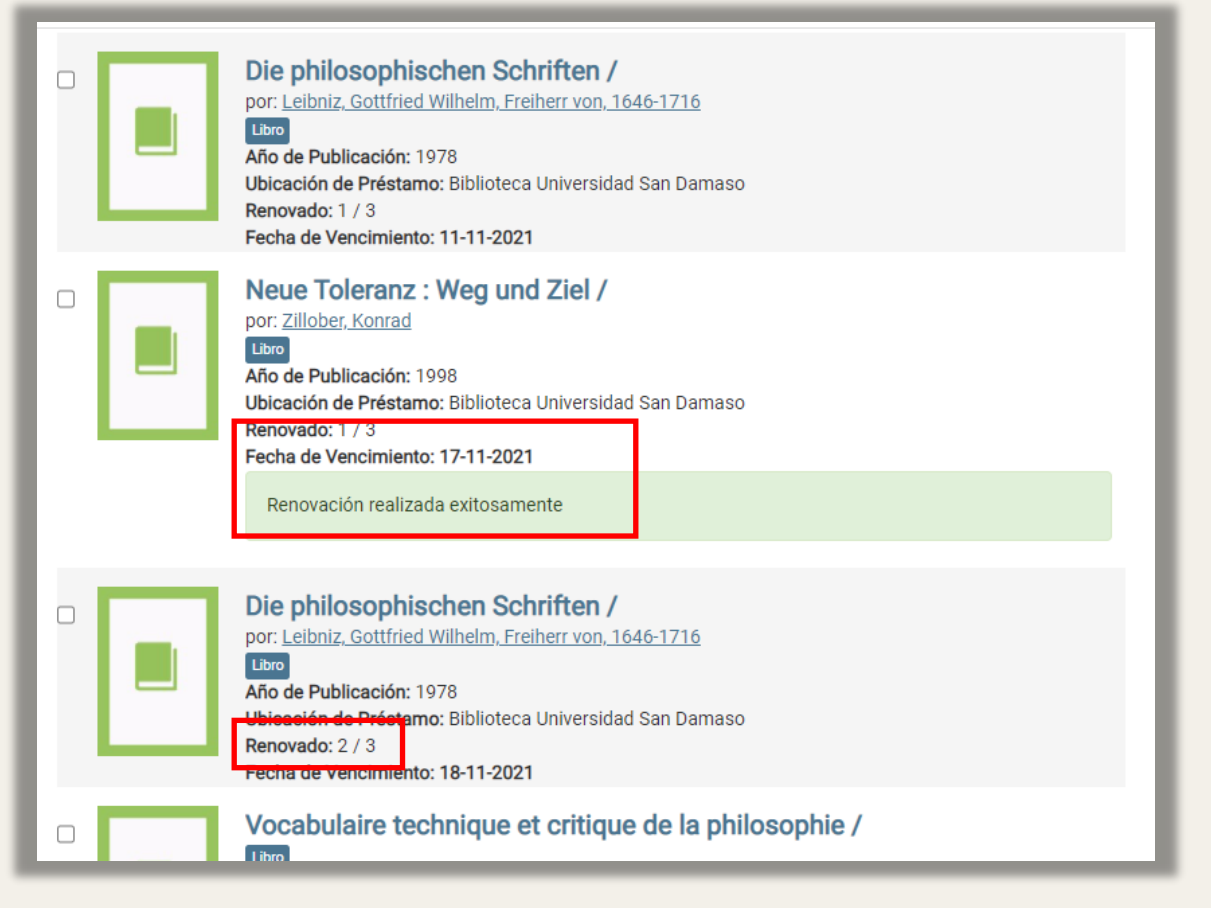

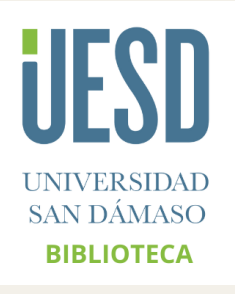

Para más información puede consultar todos los tutoriales en este enlace:

<https://www.sandamaso.es/servicios-biblioteca/>